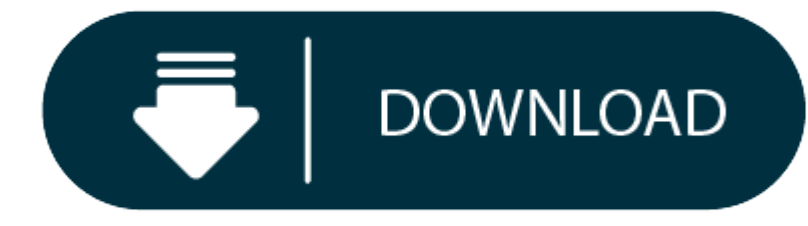

Sql Server Mac Os X Download

The OpenLink ODBC Driver for SQL Server (Express Edition is adistributed as <sup>a</sup> Disk Image (DMG) file. Simply double click on thedisk image 'mul6esql.dmg' to extract the installer mpkg file:

- Sql On Mac
- Install Sql Server On Mac

MacOS Server brings even more power to your business, home office, or school. Designed to work with macOS and iOS, macOS Server makes it easy to configure Mac and iOS devices. It's also remarkably simple to install, set up to your Mac from the Mac App Store for just \$19.99.

OpenBase SQL is a database server application that provides high-speed access to structured data. SQL stands for Structured Query Language and is the mechanism. Mac OS X 10.10/10.11/10.7/10.8. The first step is to install installed you can skip this step. Postgres.app is a simple, native macOS app that runs in the menubar without the need of an installer. Open the app, and you have a PostgreSQL server ready and awaiting new connections. Clo down.

## **Figure 10.1. SQLserverDMG.png**

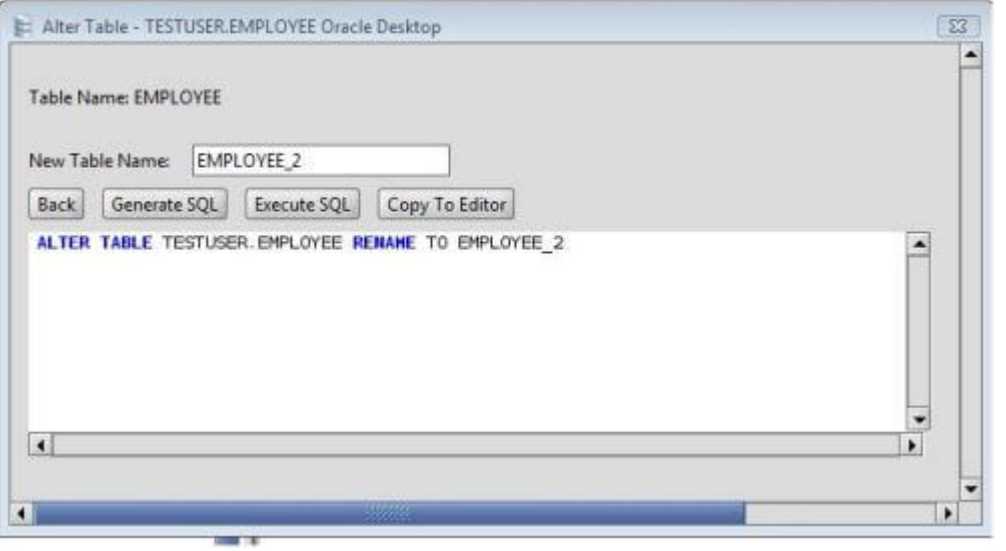

After the driver has been installed you will be prompted for alicense file. If a license file already exists on the machine thenselect the 'use exisiting file' option. A trial (try) or full (buy)license can be obtain by se try-and-buy web page:

Double-click on the mpkg file to run the installer and followingthe on screen instriuction as indicated below to complete theinstallation:

**Figure 10.2. SQLpackage.png**

Installer Welcome Dialog for the OpenLink ODBC Driver for SQLServer (Express Edition):

**Figure 10.3. SQLinstall1.png**

Please review the readme file for installation requirements andknown issues:

**Figure 10.4. SQLinstall3.png**

Please read the software license agreement before continuingyour installation:

**Figure 10.5. SQLinstall4.png**

**Figure 10.6. SQLinstall6.png**

Select destination volume for driver installation:

**Figure 10.7. SQLinstall7.png**

Choose to perform <sup>a</sup> custom or default installation of thedriver:

**Figure 10.8. SQLinstall8.png**

If you chose the custom option select which of the componentsbelow are to be installed:

**Figure 10.9. SQLinstall10.png**

The Software must be installed as <sup>a</sup> user with Administrativeprivileges on the machine:

**Figure 10.10. SQLinstall12.png**

## **Sql On Mac**

**Figure 10.11. SQLinstall14.png**

To obtain the trial license you must be a registered user on theOpenLink Web site and login with the username (e-mail address) andpassword for that user. Click on the 'Shop' link to visit ouronline shop cart to purchases a

**Figure 10.12. SQLinstall15.png**

Click on the 'download license' button to obtain the licensefile immediately and save to your desktop. Alternatively an autoe-mail will be sent to the registered users e-mail address with alink to their OpenLink Data Space will be stored in the Briefcase for download at alater date.

## **Figure 10.13. SQLinstall16.png**

Select the license file to be used for the installation:

**Figure 10.14. SQLinstall18.png**

Installation is complete:

## **Figure 10.15. SQLinstall19.png**

**Install Sql Server On Mac**